## **Aktivering af OS2Faktor konto**

**OBS:** Nogen får mulighed for at skifte kodeord undervejs i aktiveringen. Andre skal skifte kodeordet, når de har aktiveret kontoen.

Hvis du har en arbejdsmobil eller iPad, skal koden også ændres her umiddelbart efter kodeordsskiftet, da den ellers kan låse din konto. Se nedenstående boks 13 for vejledning til ændring af kodeord på arbejdsmobil og iPad.

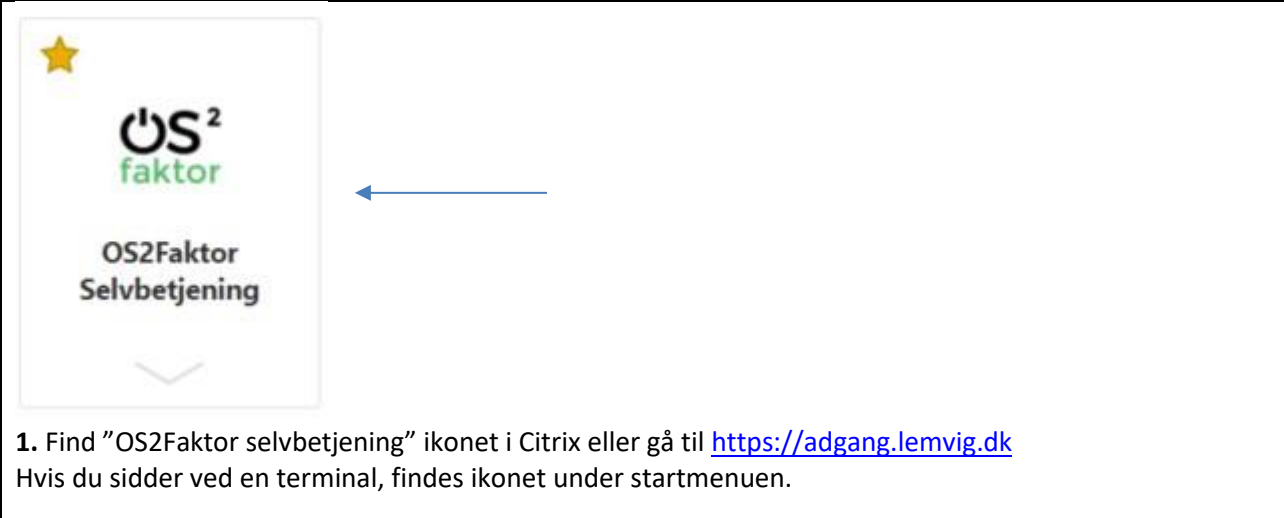

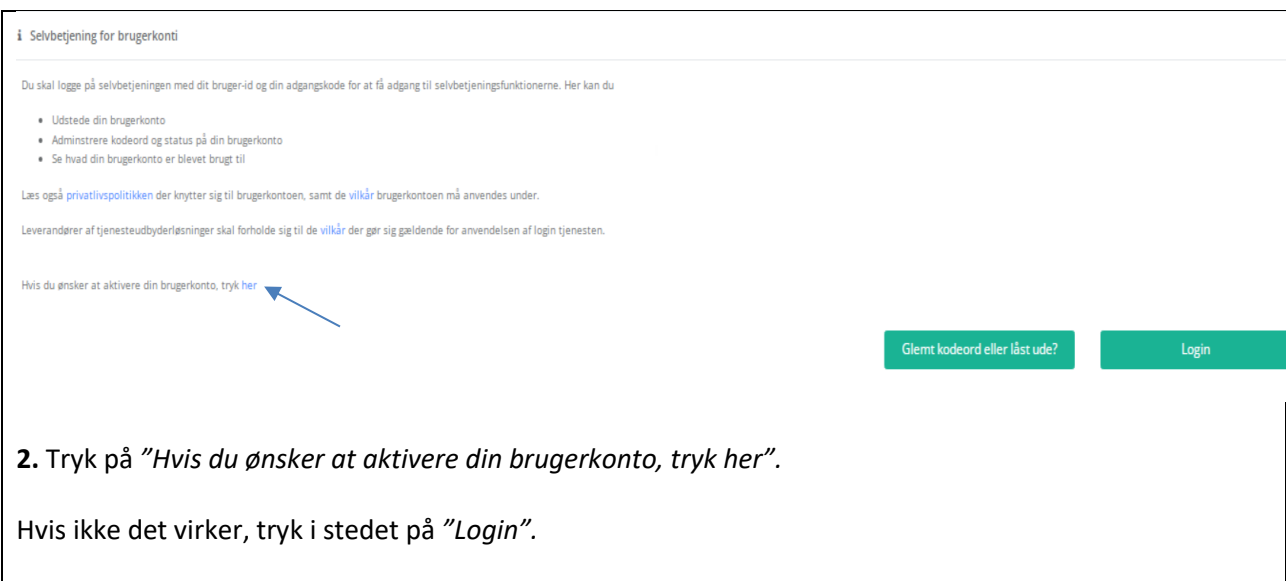

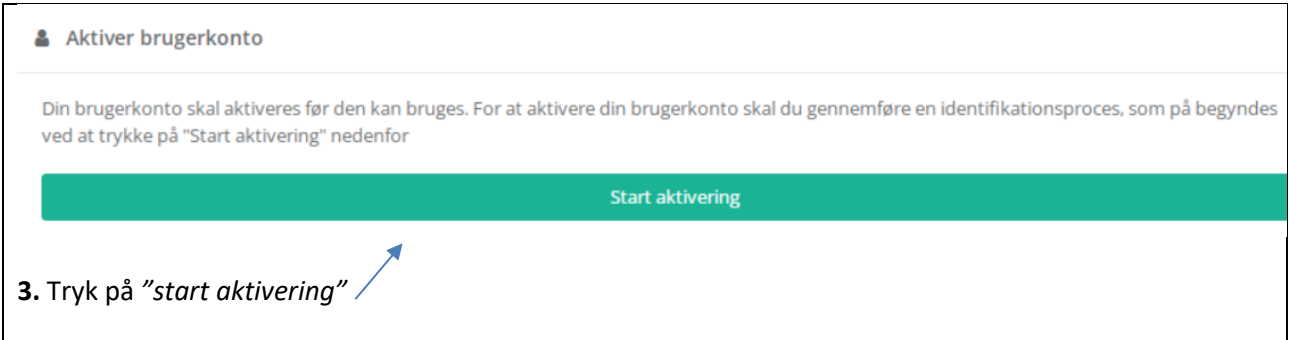

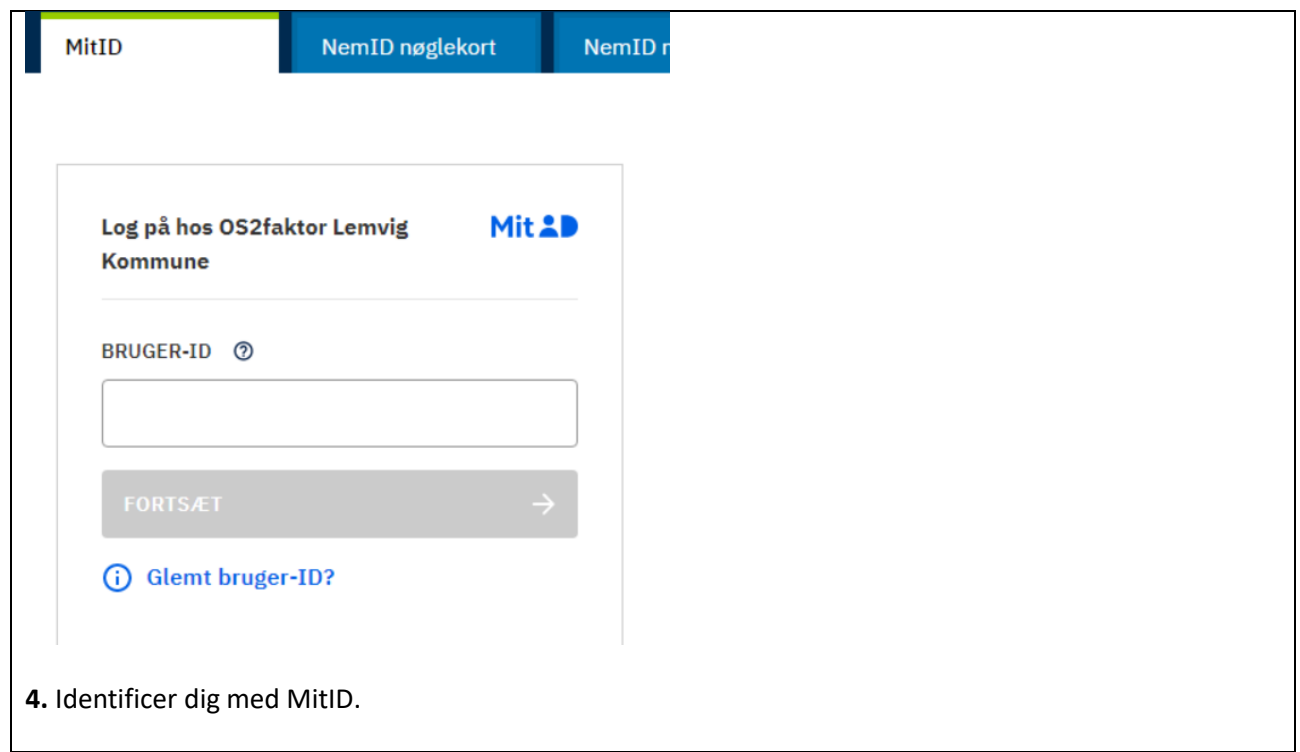

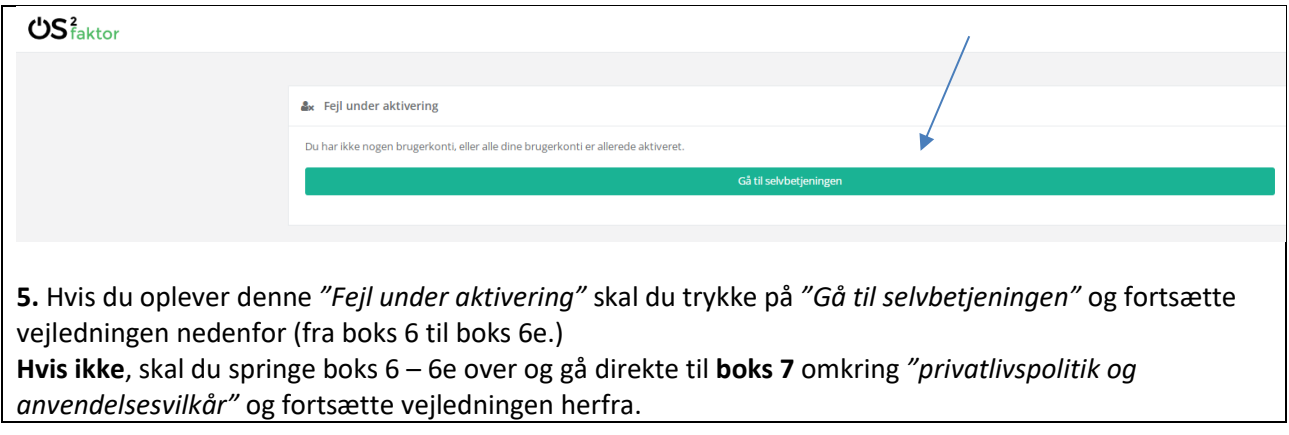

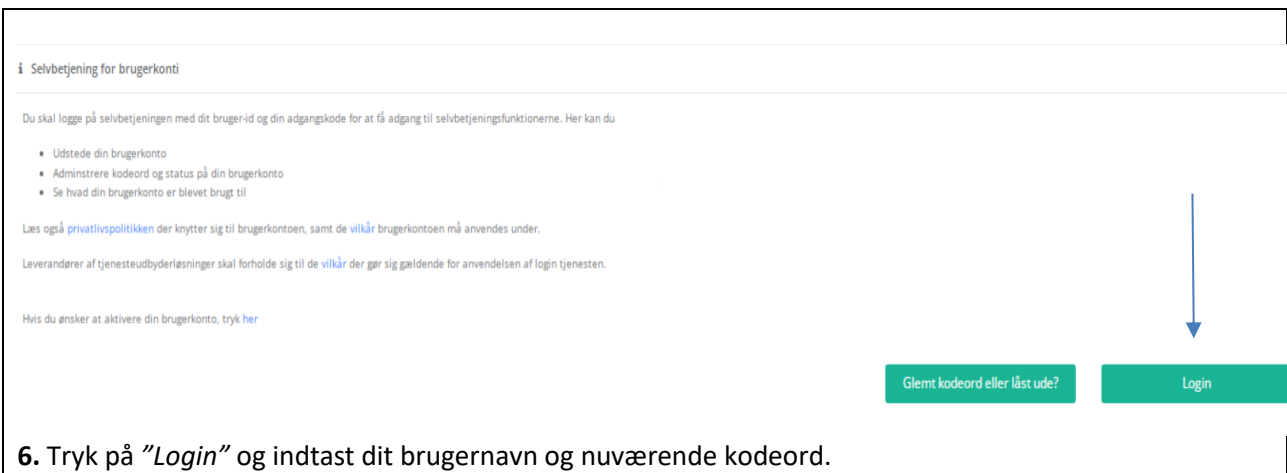

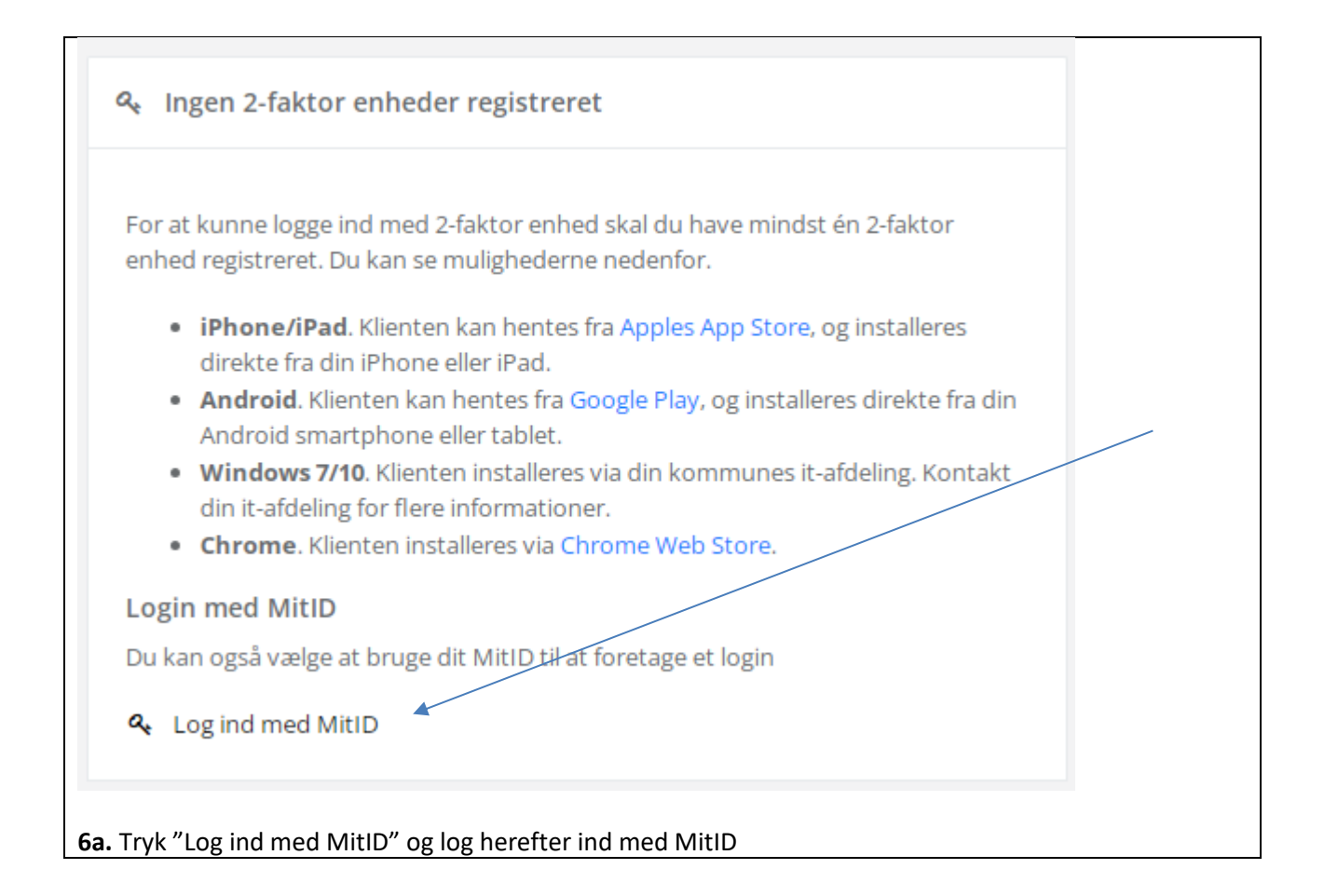

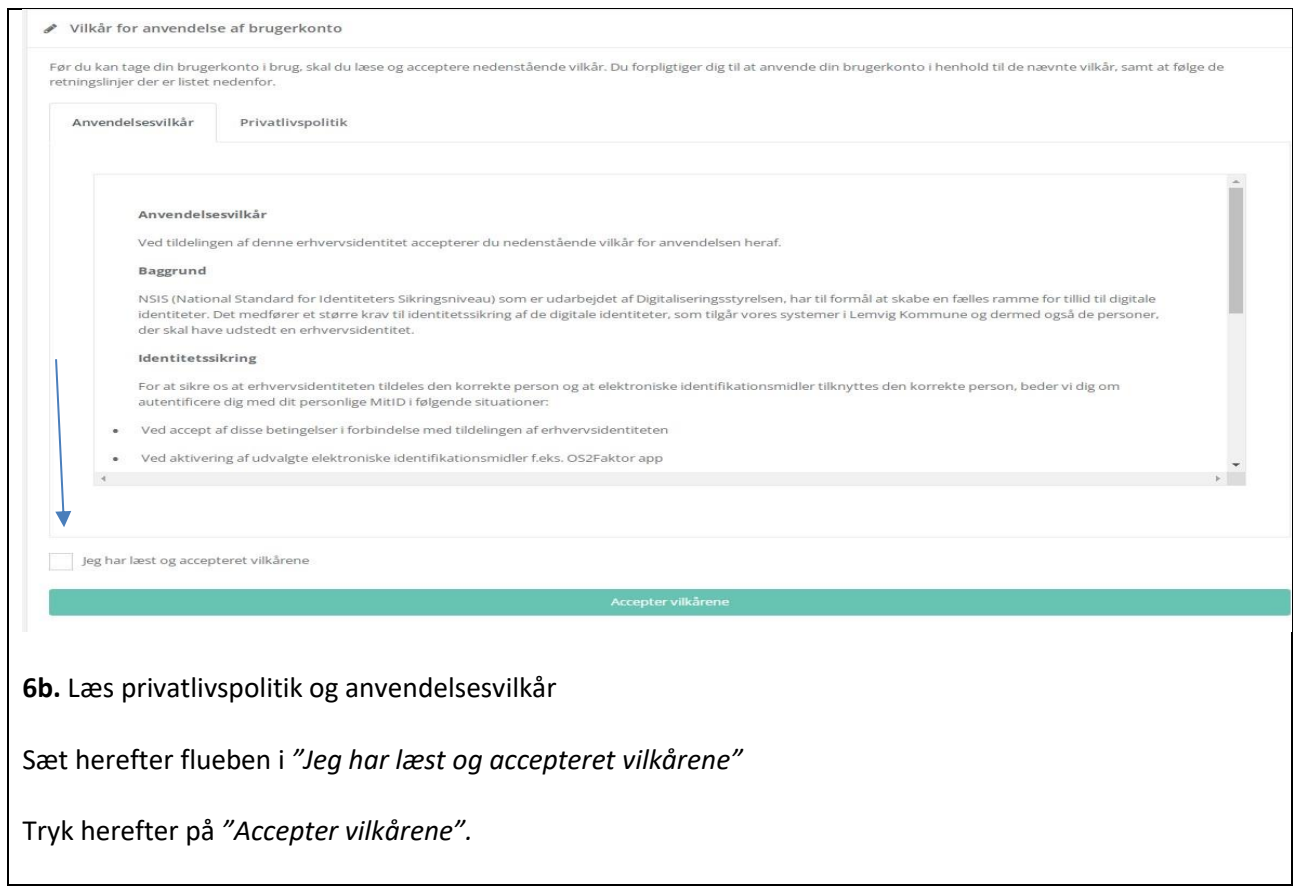

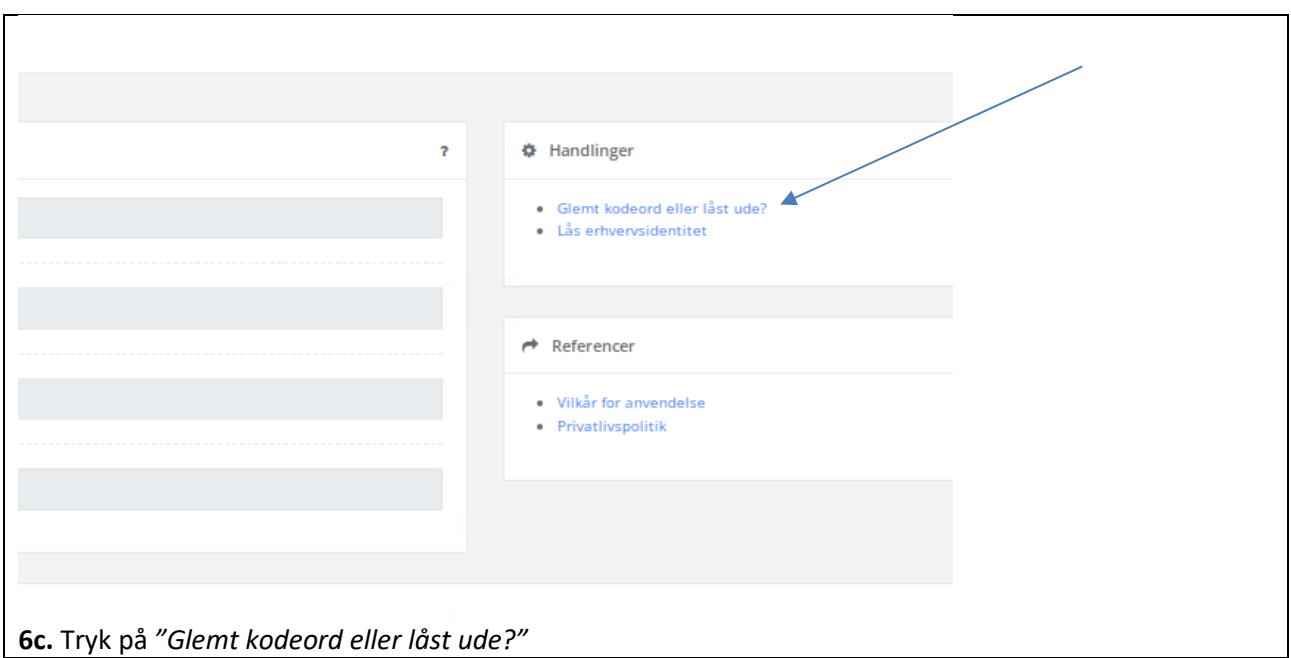

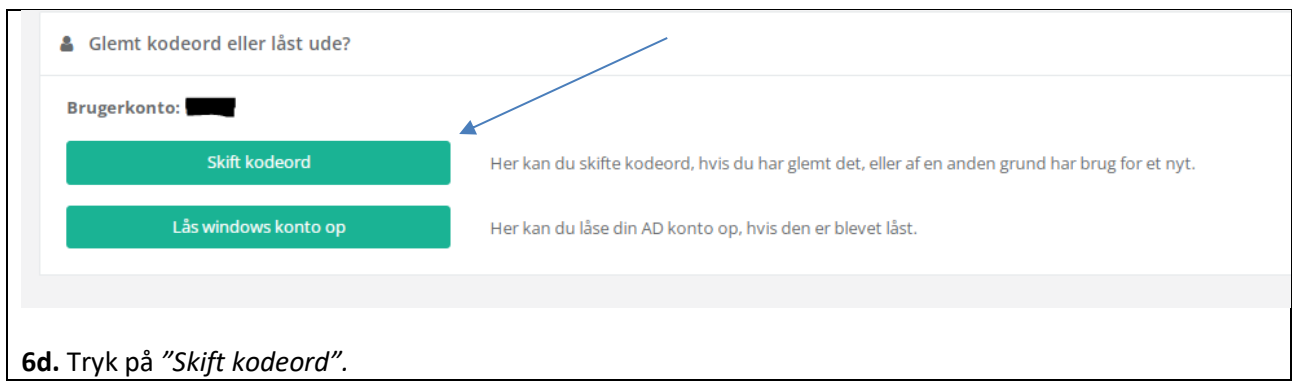

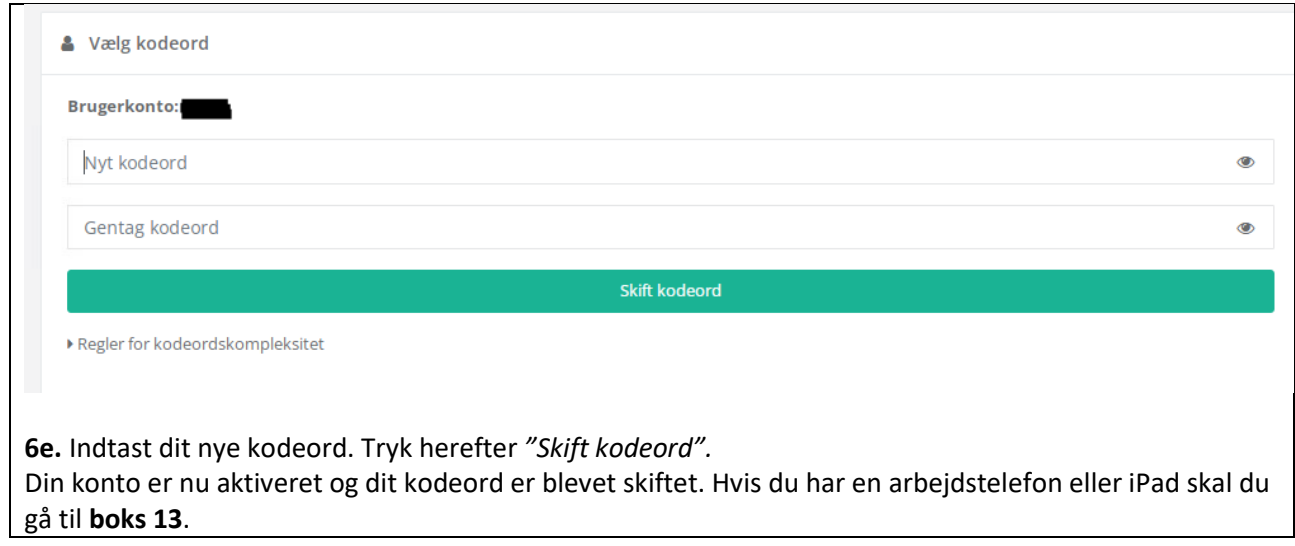

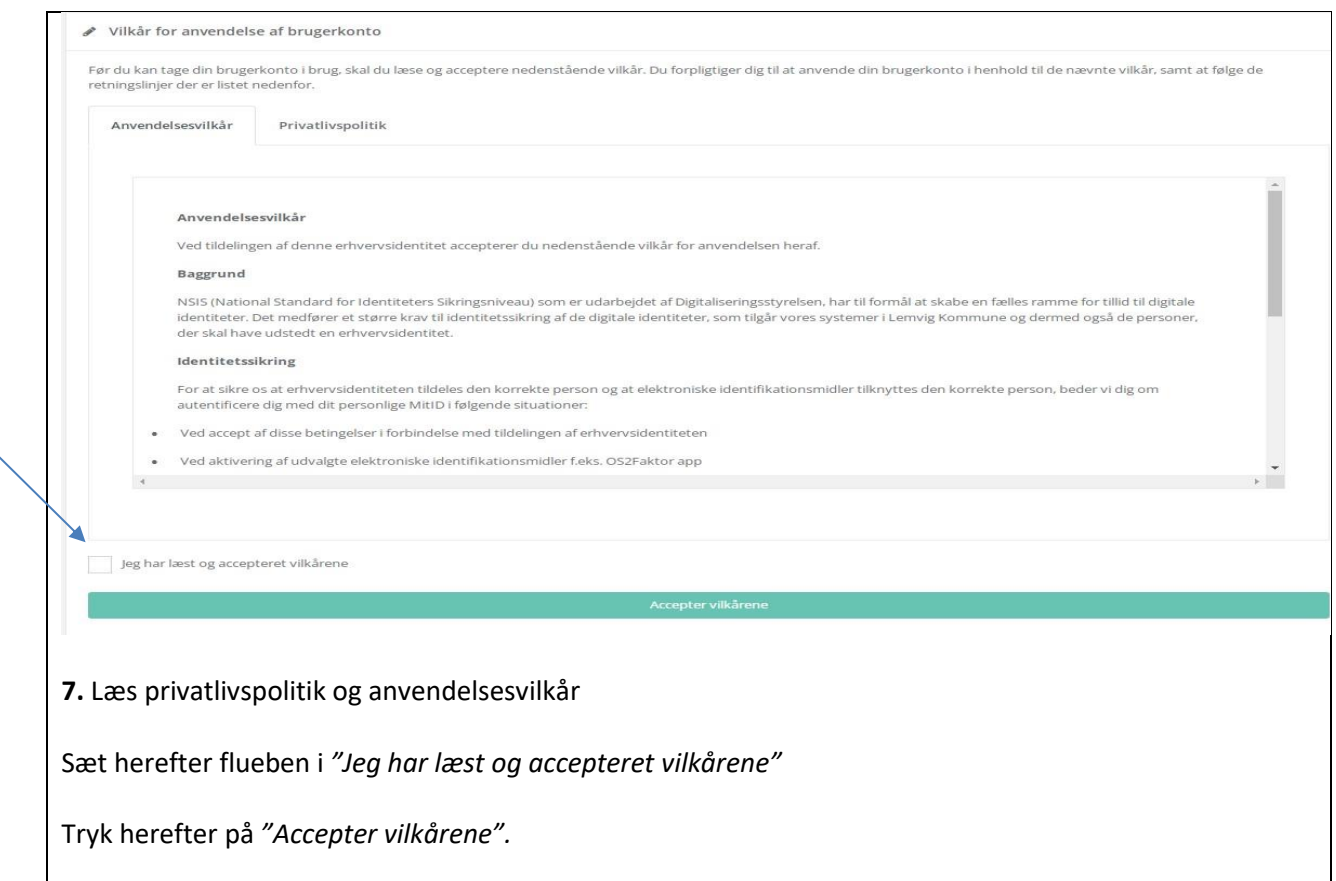

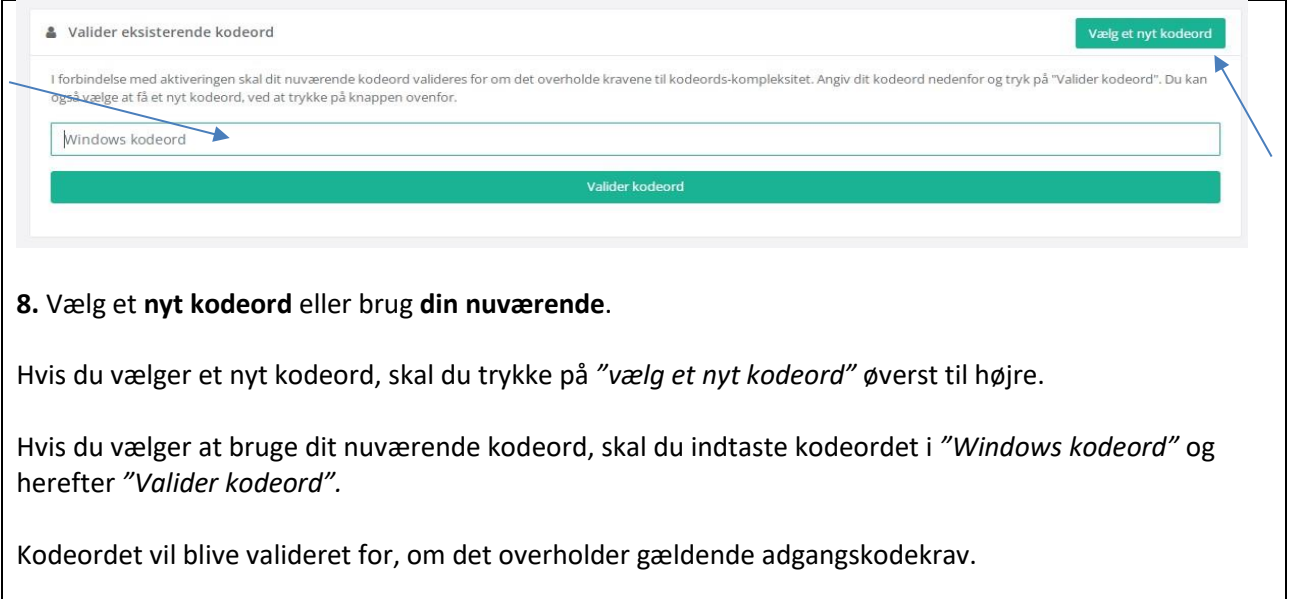

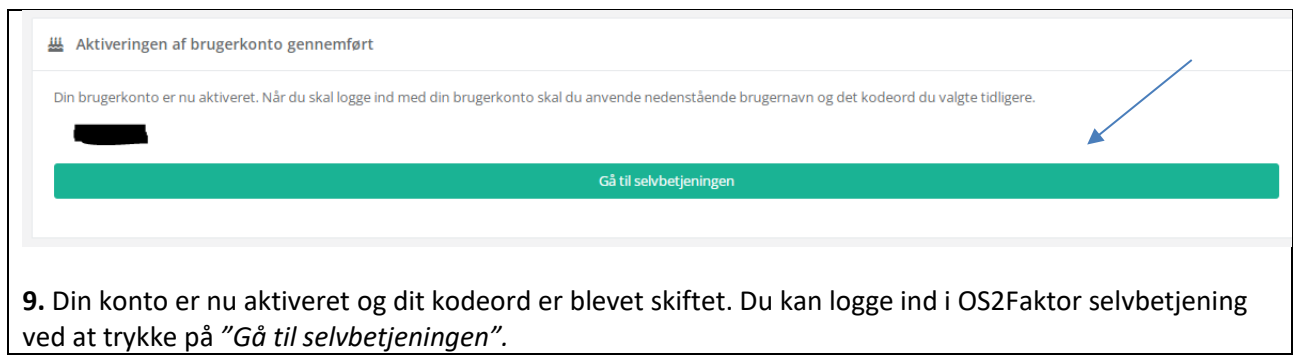

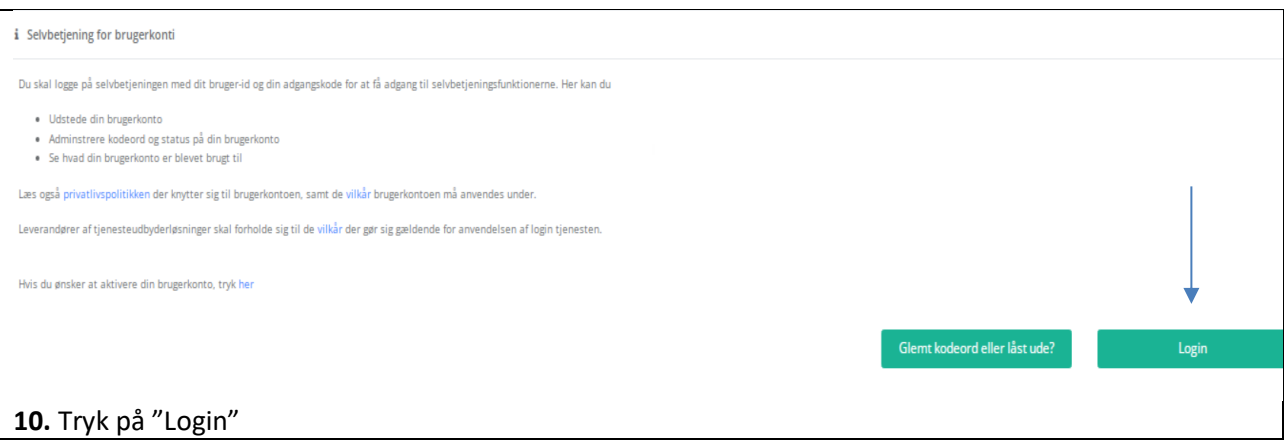

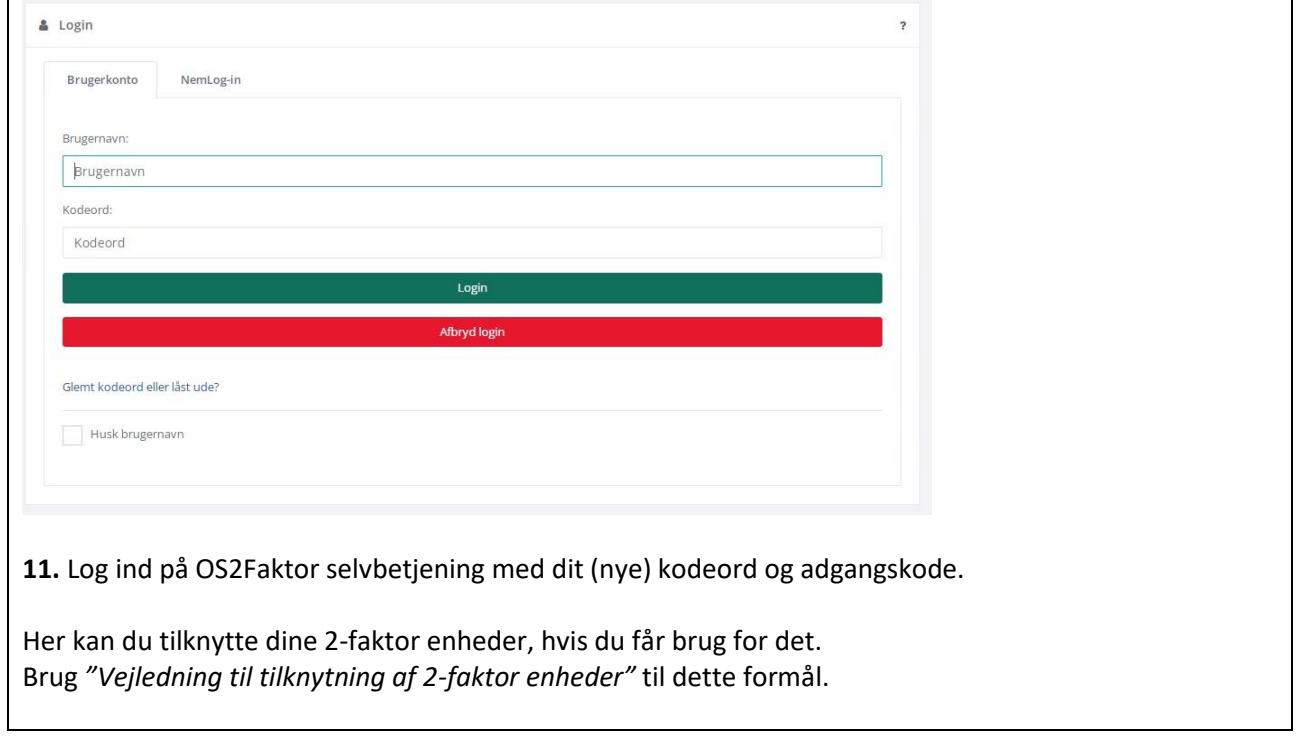

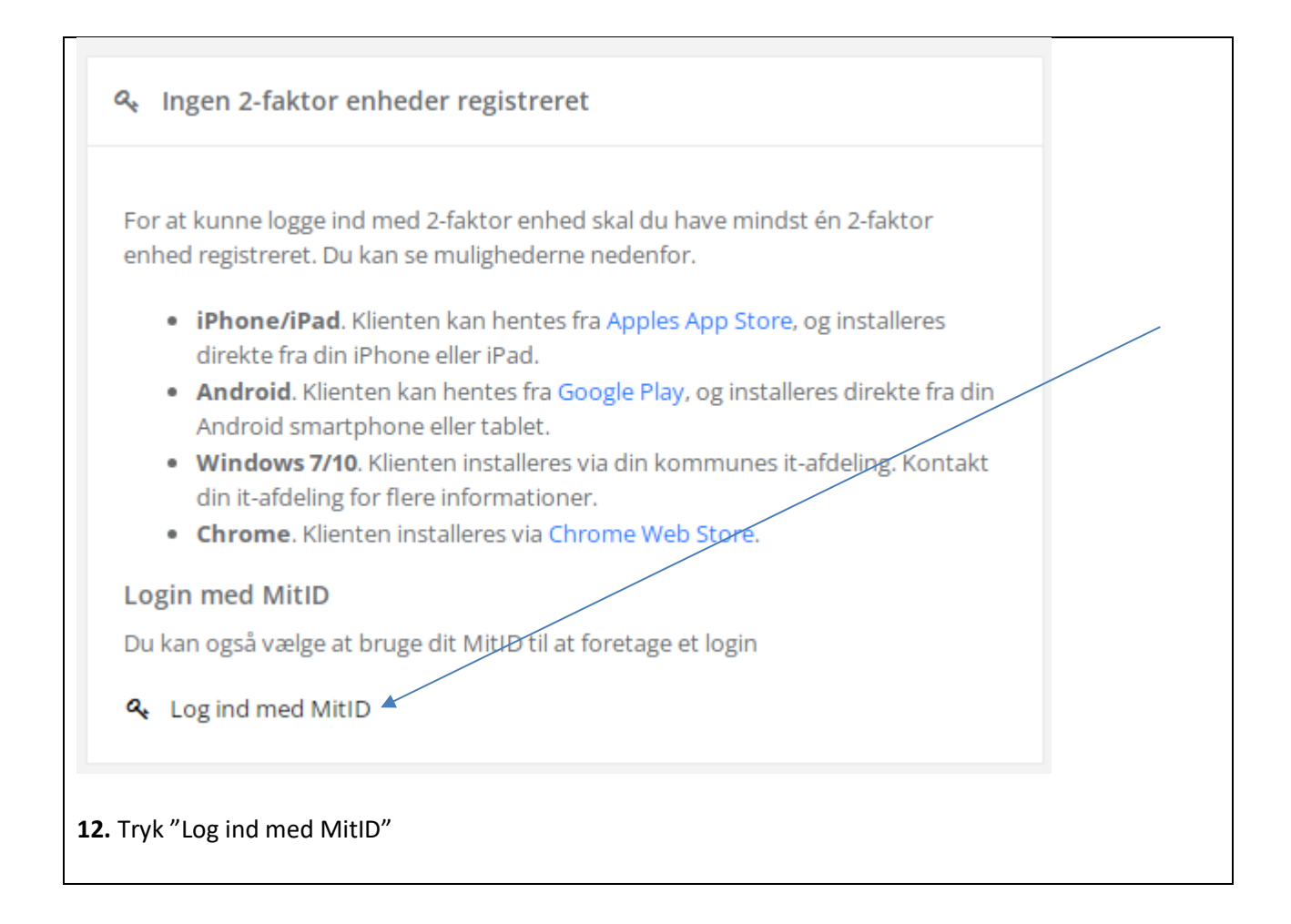

## **13. Ændring af kodeord på arbejdstelefon og iPad**

## **Arbejdstelefon**:

**a.** Åbn "Intune" appen på din telefon (den er allerede installeret). Tryk "Angiv adgangskode" øverst og indtast dit nye kodeord. Intune kan nu lukkes igen. **b.** Åbn din mailindbakke. Hvis ikke den automatisk beder dig om at ændre kodeordet, kan du sende en testmail. Hvis den går igennem, skal du ikke foretage dig yderligere. Hvis den ikke går igennem, vil den automatisk bede dig om at indtaste dit nye kodeord.

## **iPad:**

**a.** Åbn mailindbakken på din iPad. Den beder dig automatisk om at indtaste dit nye kodeord.